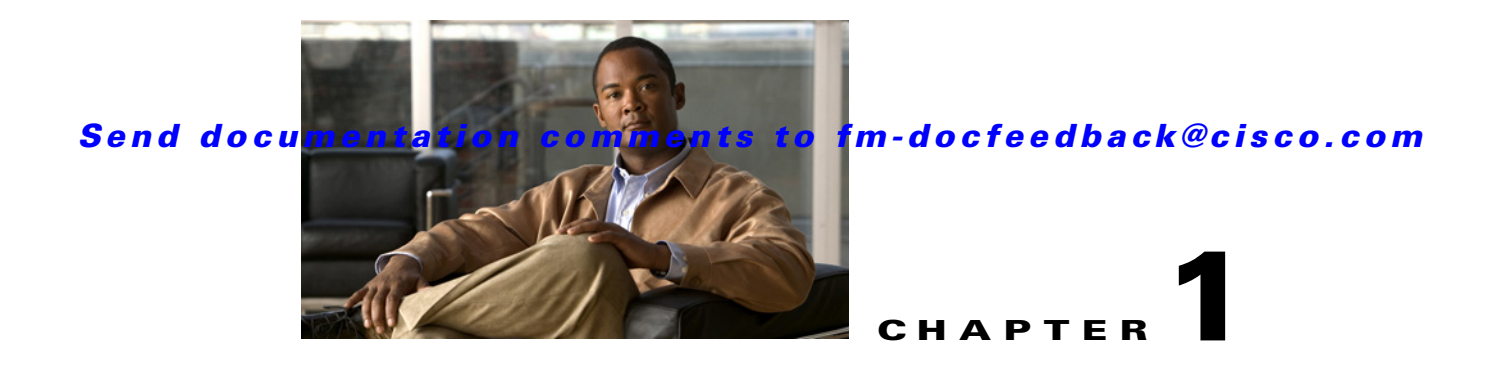

# **Basic Inter-VSAN Routing Configuration**

This chapter describes the Inter-VSAN Routing (IVR) feature and provides basic instructions on sharing resources across VSANs using IVR management interfaces. After setting up a basic IVR configuration, see Chapter 2, "Advanced Inter-VSAN Routing Configuration," if you need to set up an advanced IVR configuration.

This chapter includes the following sections on IVR basic configuration:

- **•** [About Inter-VSAN Routing, page 1-1](#page-0-0)
- **•** [Basic IVR Configuration, page 1-6](#page-5-0)
- **•** [IVR Virtual Domains, page 1-13](#page-12-0)
- **•** [IVR Zones and IVR Zone Sets, page 1-14](#page-13-0)
- **•** [IVR Logging, page 1-22](#page-21-0)
- [Database Merge Guidelines, page 1-23](#page-22-0)
- [Default Settings, page 1-26](#page-25-0)

# <span id="page-0-0"></span>**About Inter-VSAN Routing**

Virtual SANs (VSANs) improve storage area network (SAN) scalability, availability, and security by allowing multiple Fibre Channel SANs to share a common physical infrastructure of switches and ISLs. These benefits are derived from the separation of Fibre Channel services in each VSAN and the isolation of traffic between VSANs. Data traffic isolation between the VSANs also inherently prevents sharing of resources attached to a VSAN, such as robotic tape libraries. Using IVR, you can access resources across VSANs without compromising other VSAN benefits.

This section includes the following topics:

- **•** [IVR Features, page 1-2](#page-1-0)
- **•** [IVR Terminology, page 1-3](#page-2-0)
- **•** [IVR Configuration Limits, page 1-4](#page-3-0)
- **•** [Fibre Channel Header Modifications, page 1-4](#page-3-1)
- **•** [IVR Network Address Translation, page 1-4](#page-3-2)
- **•** [IVR VSAN Topology, page 1-5](#page-4-0)
- **IVR** Interoperability, page 1-5

# <span id="page-1-0"></span>**IVR Features**

IVR supports the following features:

- **•** Accesses resources across VSANs without compromising other VSAN benefits.
- **•** Transports data traffic between specific initiators and targets on different VSANs without merging VSANs into a single logical fabric.
- Establishes proper interconnected routes that travers one or more VSANs across multiple switches. IVR is not limited to VSANs present on a common switch.
- Shares valuable resources (such as tape libraries) across VSANs without compromise. Fibre Channel traffic does not flow between VSANs, nor can initiators access resources across VSANs other than the designated VSAN.
- **•** Provides efficient business continuity or disaster recovery solutions when used in conjunction with FCIP (see [Figure 1-1\)](#page-1-1).
- **•** Is in compliance with Fibre Channel standards.
- Incorporates third-party switches, however, IVR-enabled VSANs may need to be configured in one of the interop modes.

**Note** IVR is not supported on the Cisco MDS 9124 Fabric Switch, the Cisco MDS 9134 Fabric Switch, the Cisco Fabric Switch for HP c-Class BladeSystem, and the Cisco Fabric Switch for IBM BladeCenter.

Originator Exchange ID (OX ID) load balancing of IVR traffic from IVR-enabled switches is not supported on Generation 1 switching modules. OX ID-based load balancing of IVR traffic from a non-IVR MDS switch could work in some environments. Generation 2 switching modules support OX ID-based load balancing of IVR traffic from IVR-enabled switches.

<span id="page-1-1"></span>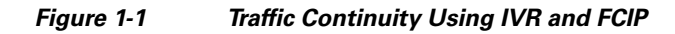

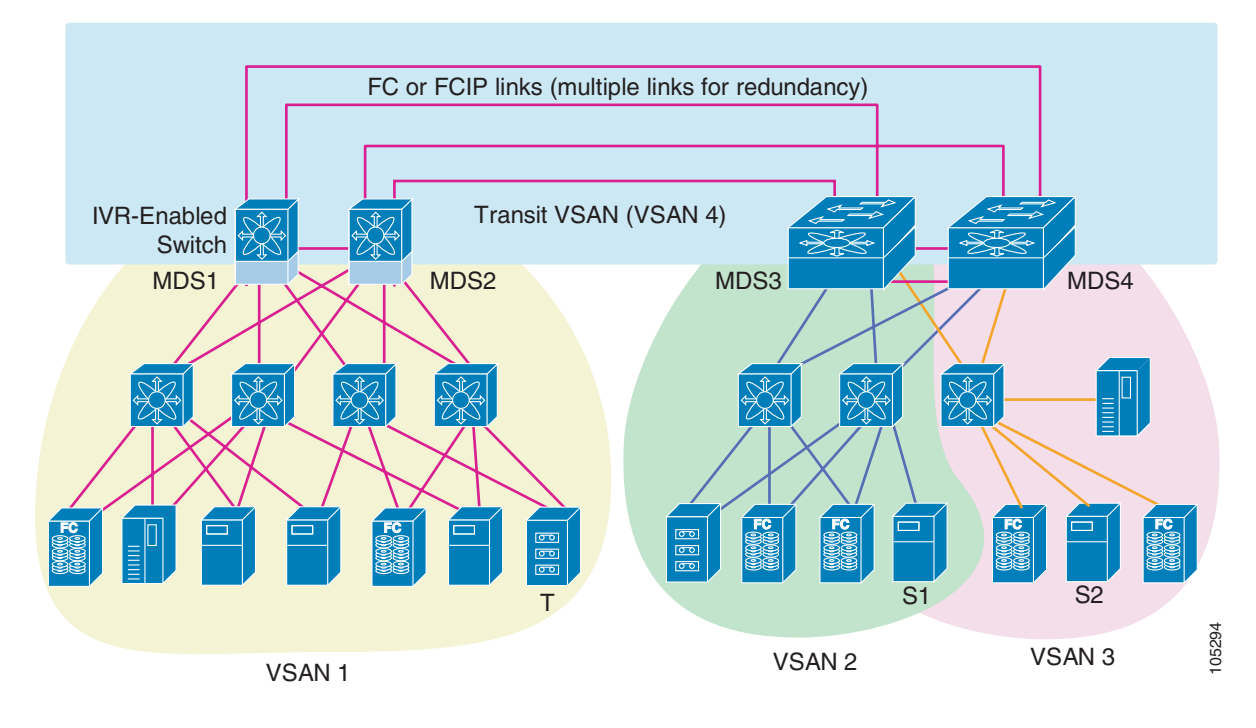

# <span id="page-2-0"></span>**IVR Terminology**

The following IVR-related terms are used in the IVR documentation:

- Native VSAN—The VSAN to which an end device logs on is the native VSAN for that end device.
- **•** Current VSAN—The VSAN currently being configured for IVR.
- Inter-VSAN Routing zone (IVR zone)—A set of end devices that are allowed to communicate across VSANs within their interconnected SAN fabric. This definition is based on their port world-wide names (pWWNs) and their native VSAN associations. Prior to Cisco SAN-OS Release 3.0(3), you could configure up to 2000 IVR zones and 10,000 IVR zone members on the switches in the network. As of Cisco SAN-OS Release 3.0(3), you can configure up to 8000 IVR zones and 20,000 IVR zone members on the switches in the network.
- **•** Inter-VSAN routing zone sets (IVR zone sets)—One or more IVR zones make up an IVR zone set. You can configure up to 32 IVR zone sets on any switch in the Cisco MDS 9000 Family. Only one IVR zone set can be active at any time.
- **•** IVR path—An IVR path is a set of switches and Inter-Switch Links (ISLs) through which a frame from an end device in one VSAN can reach another end device in some other VSAN. Multiple paths can exist between two such end devices.
- **•** IVR-enabled switch—A switch on which the IVR feature is enabled.
- **•** Edge VSAN—A VSAN that initiates (source edge-VSAN) or terminates (destination edge-VSAN) an IVR path. Edge VSANs may be adjacent to each other or they may be connected by one or more transit VSANs. VSANs 1, 2, and 3 (see [Figure 1-1\)](#page-1-1), are edge VSANs.

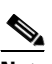

**Note** An edge VSAN for one IVR path can be a transit VSAN for another IVR path.

**•** Transit VSAN—A VSAN that exists along an IVR path from the source edge VSAN of that path to the destination edge VSAN of that path. VSAN 4 is a transit VSAN (see [Figure 1-1\)](#page-1-1).

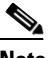

**Note** When the source and destination edge VSANs are adjacent to each other, then a transit VSAN is not required between them.

- **•** Border switch—An IVR-enabled switch that is a member of two or more VSANs. Border switches, such as the IVR-enabled switch between VSAN 1 and VSAN 4 (see [Figure 1-1](#page-1-1)), span two or more different color-coded VSANs.
- **•** Edge switch—A switch to which a member of an IVR zone has logged in to. Edge switches are unaware of the IVR configurations in the border switches. Edge switches do not need to be IVR-enabled.
- **•** Autonomous Fabric Identifier (AFID)—Allows you to configure more than one VSAN in the network with the same VSAN ID and avoid downtime when configuring IVR between fabrics that contain VSANs with the same ID.
- **•** Service group—Allows you to reduce the amount of IVR traffic to non-IVR-enabled VSANs by configuring one or more service groups that restrict the traffic to the IVR-enabled VSANs.

 $\mathbf I$ 

# <span id="page-3-3"></span><span id="page-3-0"></span>**IVR Configuration Limits**

[Table 1-1](#page-3-3) summarizes the configuration limits for IVR.

*Table 1-1 IVR Configuration Limits*

| <b>IVR Feature</b>        | <b>Maximum Limit</b>                                                                                                    |  |
|---------------------------|----------------------------------------------------------------------------------------------------|--|
| <b>IVR VSANs</b>          | 128                                                                                                    |  |
| <b>IVR</b> zone members   | As of Cisco SAN-OS Release $3.0(3)$ , $20,000$ IVR<br>zone members per physical fabric                                                                       |  |
|                           | Prior to Cisco SAN-OS Release $3.0(3)$ , $10,000$<br>IVR zone members per physical fabric                                                                    |  |
| <b>IVR</b> zones          | As of Cisco SAN-OS Release 3.0(3), 8000 IVR<br>zones per physical fabric                                                                                     |  |
|                           | Prior to Cisco SAN-OS Release 3.0(3), 2000 IVR<br>zones per physical fabric                                                                                  |  |
| <b>IVR</b> zone sets      | 32 IVR zone sets per physical fabric                                                                                                    |  |
| <b>IVR</b> service groups | 16 service groups per physical fabric                                                                                                    |  |
| <b>IVR</b> switches       | 25 (IVR auto topology mode)                                                                                                    |  |
|                           | <b>Note</b><br>We recommend IVR manual topology<br>mode if you have more than 25 IVR<br>switches. See "Manually Configuring an<br>IVR Topology" on page 2-9. |  |

# <span id="page-3-1"></span>**Fibre Channel Header Modifications**

IVR virtualizes the remote end devices in the native VSAN using a virtual domain. When IVR is configured to link end devices in two disparate VSANs, the IVR border switches are responsible for modifying the Fibre Channel headers for all communication between the end devices. The sections of the Fibre Channel frame headers that are modified include:

- **•** VSAN number
- **•** Source FCID
- **•** Destination FCID

When a frame travels from the initiator to the target, the Fibre Channel frame header is modified such that the initiator VSAN number is changed to the target VSAN number. If IVR Network Address Translation (NAT) is enabled, then the source and destination FCIDs are also translated at the edge border switch. If IVR NAT is not enabled, then you must configure unique domain IDs for all switches involved in the IVR path.

# <span id="page-3-2"></span>**IVR Network Address Translation**

IVR Network Address Translation (NAT) can be enabled to allow non-unique domain IDs; however, without NAT, IVR requires unique domain IDs for all switches in the fabric. IVR NAT simplifies the deployment of IVR in an existing fabric where non-unique domain IDs might be present.

To use IVR NAT, it must be enabled on all IVR-enabled switches in the fabric. By default, IVR NAT and IVR configuration distributions are disabled on all switches in the Cisco MDS 9000 Family.

See ["About IVR NAT and IVR Auto Topology Mode" on page 1-10](#page-9-0) for information on IVR requirements and guidelines as well as configuration information.

# <span id="page-4-0"></span>**IVR VSAN Topology**

IVR uses a configured IVR VSAN topology to determine how to route traffic between the initiator and the target across the fabric.

IVR auto topology mode automatically builds the IVR VSAN topology and maintains the topology database when fabric reconfigurations occur. IVR auto topology mode also distributes the IVR VSAN topology to IVR-enabled switches using CFS.

Using IVR auto topology mode, you no longer need to manually update the IVR VSAN topology when reconfigurations occur in your fabric. If an IVR manual topology database exists, IVR auto topology mode initially uses that topology information. The automatic update reduces disruption in the network by gradually migrating from the user-specified topology database to the automatically-learned topology database. User-configured topology entries that are not part of the network are aged out in about three minutes. New entries that are not part of the user-configured database are added as they are discovered in the network.

When IVR auto topology mode is enabled, it starts with the previously active IVR manual topology if it exists, and then the discovery process begins. New, alternate, or better paths my be discovered. If the traffic is switched to an alternate or better path, there may be temporary traffic disruptions that are normally associated with switching paths.

**Note** IVR topology in IVR auto topology mode requires Cisco MDS SAN-OS Release 2.1(1a) or later and CFS must be enabled for IVR on all switches in the fabric.

### <span id="page-4-1"></span>**IVR Interoperability**

When using the IVR feature, all border switches in a fabric must be Cisco MDS switches. However, other switches in the fabric may be non-MDS switches. For example, end devices that are members of the active IVR zone set may be connected to non-MDS switches. Non-MDS switches may also be present in the transit VSAN(s) or in the edge VSANs if one of the interop modes is enabled.

For additional information on switch interoperability, refer to the *Cisco Data Center Interoperability Support Matrix*.

# **Basic IVR Configuration Task List**

To configure IVR, follow these steps:

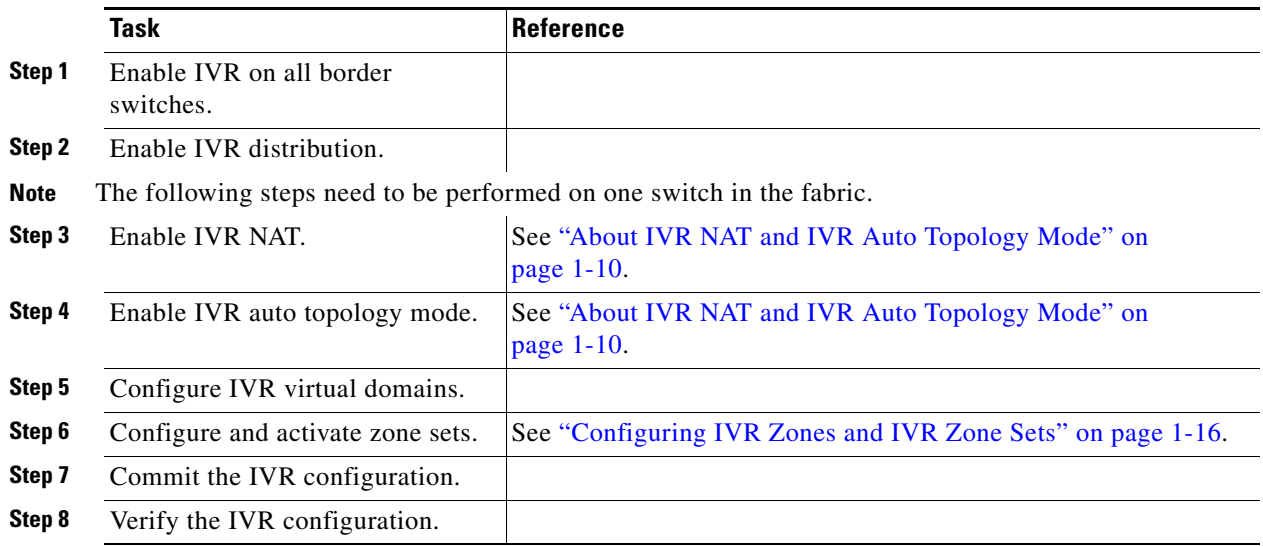

# <span id="page-5-0"></span>**Basic IVR Configuration**

This section describes how to configure IVR and contains the following sections:

- **•** [Configuring IVR and IVR Zones Using the IVR Zone Wizard, page 1-6](#page-5-1)
- **•** [Enabling IVR, page 1-8](#page-7-0)
- **•** [Distributing the IVR Configuration Using CFS, page 1-8](#page-7-1)
- **•** [About IVR NAT and IVR Auto Topology Mode, page 1-10](#page-9-0)
- **•** [IVR NAT Requirements and Guidelines, page 1-10](#page-9-1)
- **•** [Enabling IVR NAT and IVR Auto Topology Mode, page 1-12](#page-11-0)

### <span id="page-5-1"></span>**Configuring IVR and IVR Zones Using the IVR Zone Wizard**

The IVR Zone Wizard simplifies the process of configuring IVR zones in a fabric. The IVR Zone Wizard checks the following conditions and identifies any related issues:

- Checks all switches in the fabric to identify the Cisco SAN-OS or NX-OS release that is running on the switch. If Cisco MDS SAN-OS Release 2.1(1a) or later is running on the switch, you can decide to migrate to IVR NAT with IVR auto topology mode.
- Checks all switches in the fabric to identify the Cisco SAN-OS or NX-OS release that is running on the switch. If Cisco MDS SAN-OS Release 2.1(1a) or later is running on a switch, you can decide to upgrade the switch or disable IVR NAT or IVR auto topology mode if they are enabled.

To configure IVR and IVR zones using the Fabric Manager IVR Zone Wizard, follow these steps:

**Step 1** Click the **IVR Zone Wizard** icon in the Zone toolbar (see [Figure 1-2](#page-6-0)).

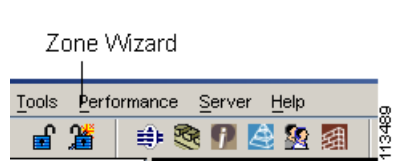

<span id="page-6-0"></span>*Figure 1-2 IVR Zone Wizard Icon*

To migrate to IVR NAT mode click **Yes**, otherwise, click **No**. You see the IVR Zone Wizard dialog box.

**Step 2** Select the VSANs that will participate in IVR in the fabric. Click **Next**.

[Figure 1-3](#page-6-1) shows the Select End Devices dialog box.

#### <span id="page-6-1"></span>*Figure 1-3 Select End Devices Dialog Box*

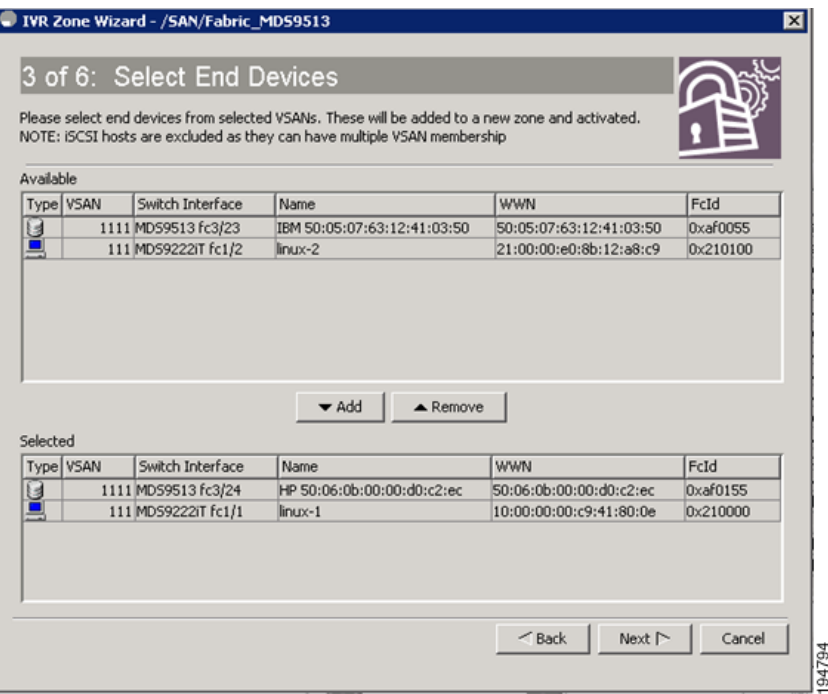

**Step 3** Select the end devices that you want to connect using IVR.

- **Note** If you are not using IVR NAT, Fabric Manager may display an error message if all the switches participating in IVR do not have unique domain IDs. You must reconfigure those switches before configuring IVR. See [Step 6](#page-6-2).
- **Step 4** If you enable IVR NAT, verify switches that Fabric Manager will enable with IVR NAT, CFS for IVR, and IVR auto topology mode.
- **Step 5** Enter the VSAN ID of the VSAN you want to use as the transit VSAN between the VSANs selected for the IVR zone. Click **Next**.
- <span id="page-6-2"></span>**Step 6** (Optional) Configure a unique AFID for switches in the fabric that have non-unique VSAN IDs in the Select AFID dialog box.
- **Step 7** If you did not enable IVR NAT, verify the transit VSAN or configure the transit VSAN if Fabric Manager cannot find an appropriate transit VSAN.

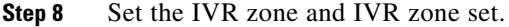

**Step 9** Verify all steps that Fabric Manager will take to configure IVR in the fabric.

**Step 10** Click **Finish** if you want to enable IVR NAT and IVR auto topology mode and to create the associated IVR zones and IVR zone set.

You see the **Save Configuration** dialog box. You can save the configuration of the master switch to be copied to other IVR-enabled switches.

**Step 11** Click **Continue Activation,** or click **Cancel**.

**Step 12** Click **Finish**.

**Note** IVR NAT and IVR auto topology mode can be configured independently if you configure these features outside the IVR Zone Wizard. See ["Basic IVR Configuration" on page 1-6](#page-5-0).

# <span id="page-7-0"></span>**Enabling IVR**

The IVR feature must be enabled in all border switches in the fabric that participate in the IVR. By default, this feature is disabled in all Cisco MDS 9000 Family switches. You can manually enable IVR on all required switches in the fabric or configure fabric-wide distribution of the IVR configuration. See ["Distributing the IVR Configuration Using CFS" on page 1-8](#page-7-1).

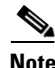

**Note** The configuration and verification commands for the IVR feature are only available when IVR is enabled on a switch. When you disable this configuration, all related configurations are automatically discarded.

# <span id="page-7-1"></span>**Distributing the IVR Configuration Using CFS**

The IVR feature uses the Cisco Fabric Services (CFS) infrastructure to enable efficient configuration management and to provide a single point of configuration for the entire fabric in the VSAN. For information on CFS, refer to the *Cisco MDS 9000 Family NX-OS System Management Configuration Guide*.

The following configurations are distributed:

- **•** IVR zones
- **•** IVR zone sets
- **•** IVR VSAN topology
- **•** IVR active topology and zone set (activating these features in one switch propagates the configuration to all other distribution-enabled switches in the fabric)
- **•** AFID database

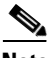

**Note** IVR configuration distribution is disabled by default. For the feature to function correctly, you must enable it on all IVR-enabled switches in the network.

This section includes the following topics:

- [Database Implementation, page 1-9](#page-8-0)
- **•** [Locking the Fabric, page 1-9](#page-8-1)
- **•** [Committing the Changes, page 1-9](#page-8-2)
- **•** [Discarding the Changes, page 1-9](#page-8-3)
- **•** [Clearing a Locked Session, page 1-9](#page-8-4)

#### <span id="page-8-0"></span>**Database Implementation**

The IVR feature uses three databases to accept and implement configurations.

- **•** Configured database—The database is manually configured by the user.
- **•** Active database—The database is currently enforced by the fabric.
- **•** Pending database—If you modify the configuration, you need to commit or discard the configured database changes to the pending database. The fabric remains locked during this period. Changes to the pending database are not reflected in the active database until you commit the changes to CFS.

### <span id="page-8-1"></span>**Locking the Fabric**

The first action that modifies the database creates the pending database and locks the feature in the VSAN. Once you lock the fabric, the following situations apply:

- **•** No other user can make any configuration changes to this feature.
- **•** A copy of the configuration database becomes the pending database along with the first active change.

### <span id="page-8-2"></span>**Committing the Changes**

If you commit the changes made to the active database, the configuration is committed to all the switches in the fabric. On a successful commit, the configuration change is applied throughout the fabric and the lock is released.

### <span id="page-8-3"></span>**Discarding the Changes**

If you discard (abort) the changes made to the pending database, the configuration database remains unaffected and the lock is released.

### <span id="page-8-4"></span>**Clearing a Locked Session**

If you have performed an IVR task and have forgotten to release the lock by either committing or discarding the changes, an administrator can release the lock from any switch in the fabric. If the administrator performs this task, your changes to the pending database are discarded and the fabric lock is released.

Tip The pending database is only available in the volatile directory and is subject to being discarded if the switch is restarted.

# <span id="page-9-0"></span>**About IVR NAT and IVR Auto Topology Mode**

Before configuring an IVR SAN fabric to use IVR NAT and IVR auto topology mode, consider the following:

- **•** Configure IVR only in the relevant switches.
- **•** Enable CFS for IVR on all switches in the fabric. You must first click the CFS tab in order for the other tabs on the dialog boxes to become available.
- **•** Verify that all switches in the fabric are running Cisco MDS SAN-OS Release 2.1(1a) or later.
- **•** Acquire a mandatory Enterprise License Package or SAN-EXTENSION license package if you have Cisco MDS SAN-OS Release 2.1(1a) or later and one active IPS card for this feature. For information on licensing, refer to the *Cisco MDS 9000 Family NX-OS Licensing Guide*.

**Note** The IVR over FCIP feature is bundled with the Cisco MDS 9216i Switch and does not require the SAN extension over IP package for the fixed IP ports on the supervisor module.

 $\boldsymbol{\mathcal{P}}$ 

**Tip** If you change any FSPF link cost, ensure that the FSPF path distance (that is, the sum of the link costs on the path) of any IVR path is less than 30,000.

**Note** IVR-enabled VSANs can be configured when the interop mode is enabled (any interop mode) or disabled (no interop mode).

# <span id="page-9-1"></span>**IVR NAT Requirements and Guidelines**

The requirements and guidelines for using IVR NAT are listed below:

- **•** All IVR-enabled switches must run Cisco MDS SAN-OS Release 2.1(1a) or later.
- **•** IVR NAT port login (PLOGI) requests that are received from hosts are delayed a few seconds to perform the rewrite on the FC ID address. If the host's PLOGI timeout value is set to a value less than five seconds, it may result in the PLOGI being unnecessarily aborted and the host being unable to access the target. We recommend that you configure the host bus adapter for a timeout of at least ten seconds (most HBAs default to a value of 10 or 20 seconds).
- IVR NAT requires Cisco MDS SAN-OS Release 2.1(1a) or later on all IVR switches in the fabric. If you have isolated switches with an earlier release that are configured in an IVR topology, you must remove any isolated fabrics from being monitored by the Fabric Manager server and then re-open the fabric to use IVR NAT. See the *Cisco Fabric Manager Fundamentals Guide* for information on selecting a fabric to manage continuously.
- **•** Load balancing of IVR NAT traffic across equal cost paths from an IVR-enabled switch is not supported. However, load balancing of IVR NAT traffic over PortChannel links is supported. The load-balancing algorithm for IVR NAT traffic over PortChannel with Generation 1 modules is SRC/DST only. Generation 2 modules support SRC/DST/OXID-based load balancing of IVR NAT traffic across a PortChannel.
- **•** You cannot configure IVR NAT and preferred Fibre Channel routes on Generation 1 module interfaces.

• IVR NAT allows you to set up IVR in a fabric without needing unique domain IDs on every switch in the IVR path. IVR NAT virtualizes the switches in other VSANs by using local VSAN for the destination IDs in the Fibre Channel headers. In some Extended Link Service message types, the destination IDs are included in the packet data. In these cases, IVR NAT replaces the actual destination ID with the virtualized destination ID. IVR NAT supports destination ID replacement in the Extended Link Service messages described in [Table 1-2](#page-10-0).

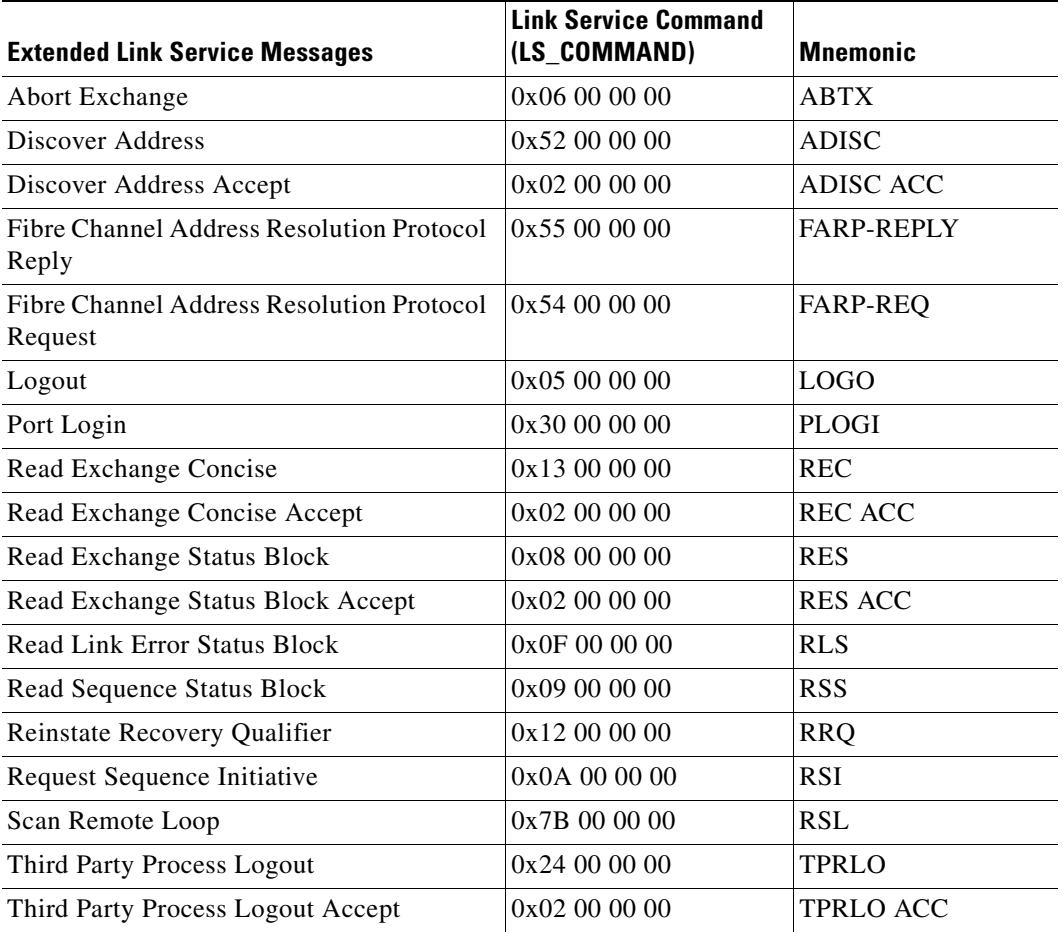

#### <span id="page-10-0"></span>*Table 1-2 Extended Link Service Messages Supported by IVR NAT*

**•** If you have a message that is not recognized by IVR NAT and contains the destination ID in the packet data, you cannot use IVR with NAT in your topology. You can still use IVR with unique domain IDs.

### **Transit VSAN Guidelines**

Consider the following guidelines for transit VSANs:

- In addition to defining the IVR zone membership, you can choose to specify a set of transit VSANs to provide connectivity between two edge VSANs:
	- **–** If two edge VSANs in an IVR zone overlap, then a transit VSAN is not required (though, not prohibited) to provide connectivity.

- **–** If two edge VSANs in an IVR zone do not overlap, you may need one or more transit VSANs to provide connectivity. Two edge VSANs in an IVR zone will not overlap if IVR is not enabled on a switch that is a member of both the source and destination edge VSANs.
- **•** Traffic between the edge VSANs only traverses through the shortest IVR path.
- **•** Transit VSAN information is common to all IVR zone sets. Sometimes, a transit VSAN can also act as an edge VSAN in another IVR zone.

### **Border Switch Guidelines**

Before configuring border switches, consider the following guidelines:

- **•** Border switches require Cisco MDS SAN-OS Release 2.1(1a) or later.
- **•** A border switch must be a member of two or more VSANs.
- **•** A border switch that facilitates IVR communsications must be IVR-enabled.
- IVR can (optionally) be enabled on additional border switches to provide redundant paths between active IVR zone members.
- **•** The VSAN topology configuration updates automatically when a border switch is added or removed.

# <span id="page-11-0"></span>**Enabling IVR NAT and IVR Auto Topology Mode**

This section includes instructions on how to enable IVR NAT and how to enable IVR auto topology mode.

**Note** IVR configuration distribution must be enabled before configuring IVR auto topology mode (see ["Distributing the IVR Configuration Using CFS" on page 1-8](#page-7-1)). Once IVR auto topology mode is enabled, you cannot disable IVR configuration distribution.

To enable IVR NAT and IVR auto topology mode using Fabric Manager, follow these steps:

**Step 1** Expand **All VSANs** and then select **IVR** in the Logical Domains pane.

You see the inter-VSAN routing configuration in the Information pane (see [Figure 1-4\)](#page-11-1).

| SAN/Fabric sw172-22-46-233 [admin@localhost] - Fabric Manager 3.0(0.348) |                                                                                                  |                                                 |  |  |  |
|--------------------------------------------------------------------------|--------------------------------------------------------------------------------------------------|-------------------------------------------------|--|--|--|
| Zone Tools Performance Server Help<br>View<br>File                       |                                                                                                  |                                                 |  |  |  |
| <b>【 自 當</b><br>K                                                        | <b>NB</b><br>VRZD<br><b>印图式日本图组</b><br>9                                                         | Advanced                                        |  |  |  |
| Logical Domains                                                          | ■◎當申申>日今☆                                                                                        | /SAN/Fabric sw172-22-46-233/All VSANs/IVR       |  |  |  |
| $\bigcup$ SAN<br>$\equiv$<br>Fig. 7 Fabric sw172-22-46-23                | <b>Control   CFS   Local Topology   Fabric Id   Default Fabric Id   Action   Active Topology</b> | Zoneset Status   Discrepancies   Domains   FCID |  |  |  |
| $\Box$ $\Box$ All VSANs                                                  | LastCommand Result<br>Switch<br>Status Command                                                   |                                                 |  |  |  |
| <b>E</b> MR                                                              | sw172-22-46-224 disabled noSelection<br>success<br>disable                                       |                                                 |  |  |  |
| DPVM (Dynamic Me                                                         | sw172-22-46-222 disabled noSelection<br>noSelection<br>none                                      |                                                 |  |  |  |
| Domain Manager                                                           | sw172-22-46-182 disabled noSelection<br>disable<br>success                                       |                                                 |  |  |  |
| VSAN0001 (segmer                                                         | sw172-22-46-225 disabled noSelection<br>noSelection<br>none                                      |                                                 |  |  |  |
| <b>THE VC ENDODS CONVENT</b>                                             | sw172-22-46-233 disabled noSelection<br>noSelection<br>none                                      |                                                 |  |  |  |
| <b>TILL</b>                                                              | sw172-22-46-153 disabled noSelection<br>disable<br>success                                       | $\frac{243}{5}$                                 |  |  |  |
| <b>AV</b><br>$\blacktriangle$                                            |                                                                                                  |                                                 |  |  |  |
| l Z<br><b>6</b> rows                                                     |                                                                                                  |                                                 |  |  |  |

<span id="page-11-1"></span>*Figure 1-4 IVR Routing Configuration Control Tab*

**Step 2** Select **enable** from the Admin column drop-down menu for the primary switch.

**Step 3** Click the **Apply Changes** icon to distribute this change to all switches in the fabric.

- **Step 4** Click the **Action** tab.
- **Step 5** Check the **Enable IVR NAT** check box to enable IVR in NAT mode.
- **Step 6** Check the **Auto Discover Topology** check box to enable IVR auto topology mode.
- **Step 7** Click the **Apply Changes** icon to enable IVR on the switches.

# <span id="page-12-0"></span>**IVR Virtual Domains**

In a remote VSAN, the IVR application does not automatically add the virtual domain to the assigned domains list. Some switches (for example, the Cisco SN5428 switch) do not query the remote name server until the remote domain appears in the assigned domains list in the fabric. In such cases, add the IVR virtual domains in a specific VSAN to the assigned domains list in that VSAN. When adding IVR domains, all IVR virtual domains that are currently present in the fabric (and any virtual domain that is created in the future) will appear in the assigned domains list for that VSAN.

 $\mathcal{L}$ 

**Tip** Be sure to add IVR virtual domains if Cisco SN5428 or MDS 9020 switches exist in the VSAN.

When you enable the IVR virtual domains, links may fail to come up due to overlapping virtual domain identifiers. If this occurs, temporarily withdraw the overlapping virtual domain from that VSAN.

**Note** Withdrawing an overlapping virtual domain from an IVR VSAN disrupts IVR traffic to and from that domain.

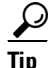

**Tip** Only add IVR domains in the edge VSANs and not in transit VSANs.

# **Clearing an IVR fcdomain Database**

To manually configure an IVR virtual domain using Fabric Manager, follow these steps:

**Step 1** Expand **All VSANs** and then select **IVR** in the Logical Domains pane.

You see the IVR configuration in the Information pane.

#### <span id="page-12-1"></span>*Figure 1-5 Domains Tab*

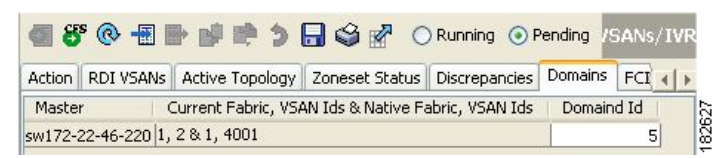

**Step 2** Click the **Domains** tab to display the existing IVR topology.

**Step 3** Click the **Create Row** icon to create rows in the IVR topology (see [Figure 1-5](#page-12-1)).

 $\mathbf I$ 

- **Step 4** Enter the Current Fabric, Current VSAN, Native Fabric, Native VSAN and Domain ID in the dialog box. These are the VSANs that will add the IVR virtual domains to the assigned domains list.
- **Step 5** Click **Create** to create this new row.

# <span id="page-13-0"></span>**IVR Zones and IVR Zone Sets**

This section describes configuring IVR zones and IVR zone sets and includes the following topics:

- **•** [About IVR Zones, page 1-14](#page-13-1)
- **•** [IVR Zone Limits and Image Downgrading Considerations, page 1-14](#page-13-2)
- **•** [Automatic IVR Zone Creation, page 1-15](#page-14-0)
- **•** [Configuring IVR Zones and IVR Zone Sets, page 1-16](#page-15-0)
- **•** [About Activating Zone Sets and Using the force Option, page 1-19](#page-18-0)
- **•** [Activating or Deactivating IVR Zone Sets, page 1-20](#page-19-0)
- **•** [Recovering an IVR Full Zone Database, page 1-21](#page-20-0)
- **•** [Recovering an IVR Topology, page 1-22](#page-21-1)

## <span id="page-13-1"></span>**About IVR Zones**

As part of the IVR configuration, you need to configure one or more IVR zones to enable cross-VSAN communication. To achieve this result, you must specify each IVR zone as a set of (pWWN, VSAN) entries. Like zones, several IVR zone sets can be configured to belong to an IVR zone. You can define several IVR zone sets and activate only one of the defined IVR zone sets.

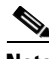

<span id="page-13-3"></span>**Note** The same IVR zone set must be activated on *all* of the IVR-enabled switches.

[Table 1-3](#page-13-3) identifies the key differences between IVR zones and zones.

*Table 1-3 Key Differences Between IVR Zones and Zones*

| <b>IVR Zones</b>                                                                                                  | <b>Zones</b>                                |
|----------------------------------------------------------------------------------------------------|---------------------------------------------|
| IVR zone membership is specified using the VSAN and Zone membership is specified using pWWN,<br>pWWN combination. | fabric WWN, sWWN, or the AFID.              |
| Default zone policy is always deny (not configurable).                                                            | Default zone policy is deny (configurable). |

# <span id="page-13-2"></span>**IVR Zone Limits and Image Downgrading Considerations**

[Table 1-4](#page-14-1) identifies the IVR zone limits per physical fabric.

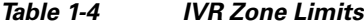

<span id="page-14-1"></span>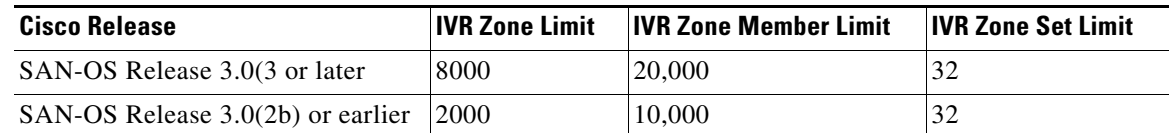

**Note** A zone member is counted twice if it exists in two zones. See "Database Merge Guidelines" on [page 1-23](#page-22-0).

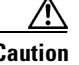

**Caution** If you want to downgrade to a release prior to Cisco SAN-OS Release 3.0(3), the number of IVR zones cannot exceed 2000 and the number of IVR zone members cannot exceed 10,000.

# <span id="page-14-0"></span>**Automatic IVR Zone Creation**

[Figure 1-6](#page-14-2) depicts an IVR zone consisting of four members. To allow pwwn1 to communicate with pwwn2, they must be in the same zone in VSAN 1, as well as in VSAN 2. If they are not in the same zone, then the hard-zoning ACL entries will prohibit pwwn1 from communicating with pwwn2.

A zone corresponding to each active IVR zone is automatically created in each edge VSAN specified in the active IVR zone. All pWWNs in the IVR zone are members of these zones in each VSAN.

<span id="page-14-2"></span>*Figure 1-6 Creating Zones Upon IVR Zone Activation*

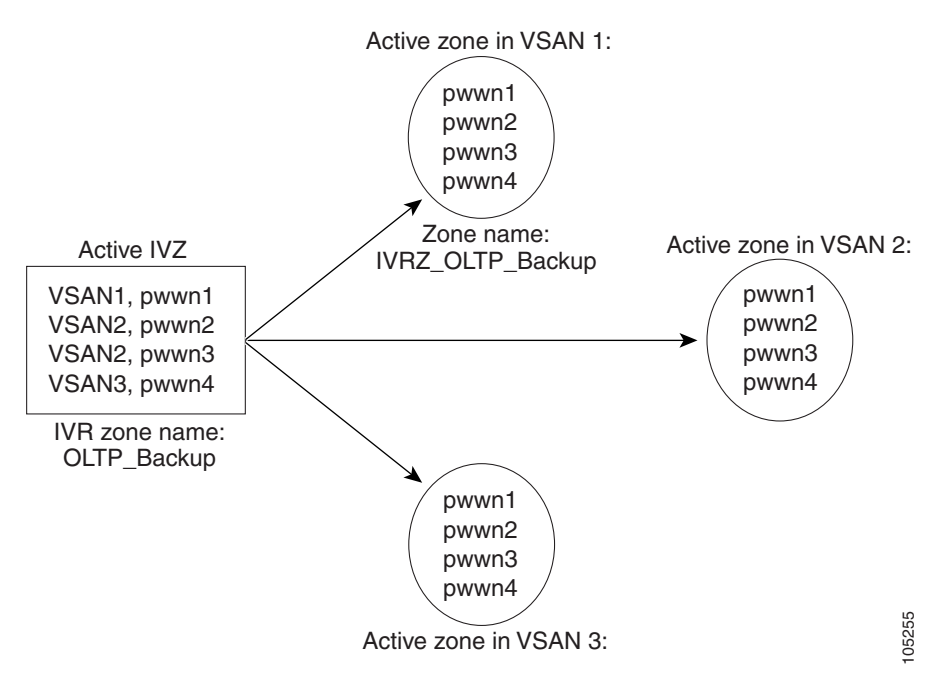

The zones are created automatically by the IVR process when an IVR zone set is activated. They are not stored in a full zone set database and are lost when the switch reboots or when a new zone set is activated. The IVR feature monitors these events and adds the zones corresponding to the active IVR zone set configuration when a new zone set is activated. Like zone sets, IVR zone sets are also activated nondisruptively.

**Note** If pwwn1 and pwwn2 are in an IVR zone in the current as well as the new IVR zone set, then activation of the new IVR zone set does not cause any traffic disruption between them.

IVR zone and IVR zone set names are restricted to 64 alphanumeric characters.

∕!∖

**Caution** Prior to Cisco SAN-OS Release 3.0(3), you can only configure a total of 2000 IVR zones and 32 IVR zone sets on the switches in the network. As of Cisco SAN-OS Release 3.0(3), you can only configure a total of 8000 IVR zones and 32 IVR zone sets on the switches in the network. See ["Database Merge](#page-22-0)  [Guidelines" on page 1-23.](#page-22-0)

# <span id="page-15-0"></span>**Configuring IVR Zones and IVR Zone Sets**

To create IVR zones and IVR zone sets using Fabric Manager, follow these steps:

#### **Step 1** Choose **Zone** > **IVR** > **Edit Local Full Zone Database**.

You see the Edit IVR Local Full Zone Database dialog box for the selected VSAN (see [Figure 1-7\)](#page-15-1).

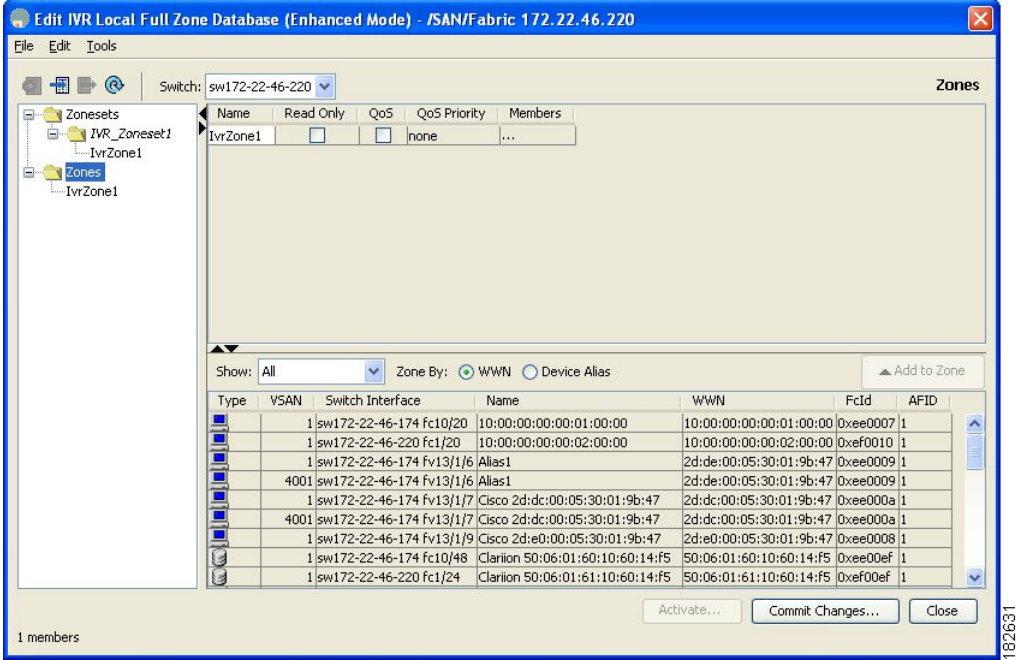

#### <span id="page-15-1"></span>*Figure 1-7 Edit IVR Local Full Zone Database Dialog Box*

If you want to view zone membership information, right-click in the **Members** column, and then click **Show Details** for the current row or all rows from the pop-up menu.

**Step 2** Click **Zones** in the left pane and click the **Insert** icon to create a zone.

You see the Create IVR Zone dialog box (see [Figure 1-8](#page-16-0)).

<span id="page-16-0"></span>*Figure 1-8 Create IVR Zone Dialog Box*

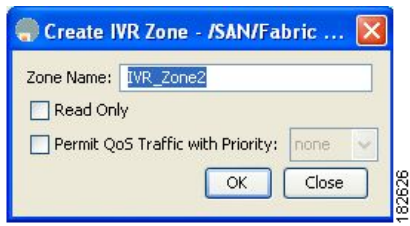

- **Step 3** Enter an IVR zone name.
- **Step 4** Check one of the following check boxes:
	- **a. Read Only**—The zone permits read and denies write.
	- **b. Permit QoS traffic with Priority**—You set the priority from the drop-down menu.
- **Step 5** Click **OK** to create the IVR zone.
- **Step 6** To add members to this zone, select the members you want to add from the Fabric pane (see [Figure 1-9](#page-16-1)) and click **Add to Zone**.

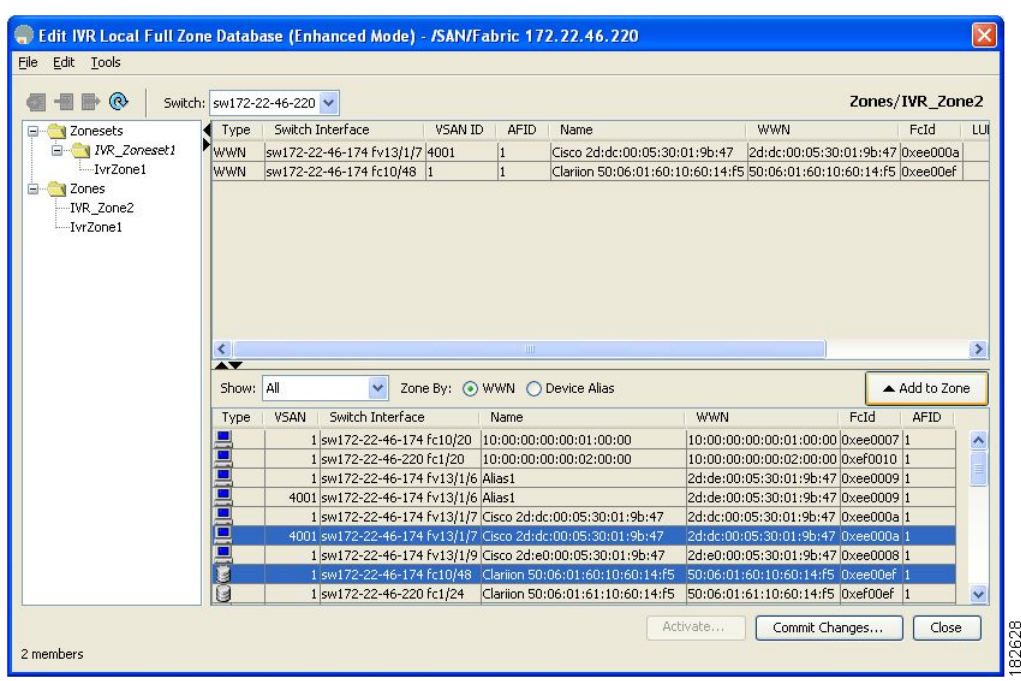

<span id="page-16-1"></span>*Figure 1-9 Edit IVR Local Full Zone Database Dialog Box*

**Step 7** Alternatively, click the zone where you want to add members and click the **Insert** icon. You see the Add Member to Zone dialog box (see [Figure 1-10](#page-17-0)).

<span id="page-17-0"></span>*Figure 1-10 Add Member to IVR Zone Dialog Box*

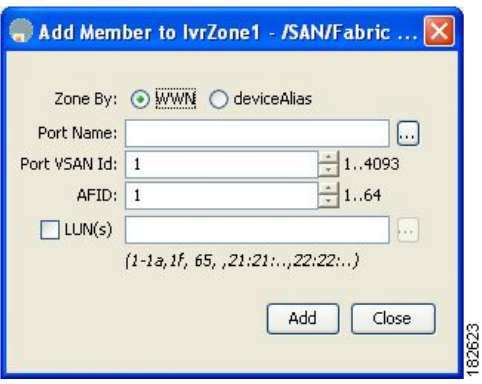

**Step 8** If you added a zone set, select the new zone set and then click **Activate**.

You see the Save Configuration dialog box(see [Figure 1-11\)](#page-17-1).

<span id="page-17-1"></span>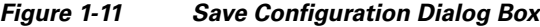

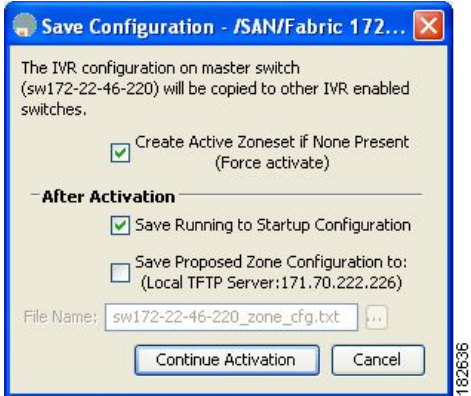

**Step 9** Check the **Save Running to Startup Configuration** check box to save all changes to the startup configuration.

**Step 10** Click **Continue Activation** to activate the zone set.

 $\overline{\mathscr{C}}$ 

**Note** Sometimes zone names beginning with prefix IVRZ and a zone set with name **nozoneset** appear in a logical view. The zones with prefix IVRZ are IVR zones that get appended to regular active zones. The prefix IVRZ is appended to active IVR zones by the system. Similarly, the zone set with name **nozoneset** is an IVR active zone set created by the system if no active zone set is available for that VSAN and if the ivrZonesetActivateForce flag is enabled on the switch.

In the server.properties file, you can set the property zone.ignoreIVRZones to **true** or **false** to either hide or view IVR zones as part of regular active zones. For information on the server.properties file, refer to the *Cisco Fabric Manager Fundamentals Configuration Guide*.

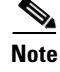

**Note** Do not create a zone with the prefix IVRZ or a zone set with the name **nozoneset**. These names are created by the system and they are used for identifying IVR zones.

**Step 11** Select the new zone or zone set from the list in the Information pane and then click **Distribute**.

# <span id="page-18-0"></span>**About Activating Zone Sets and Using the force Option**

Once the zone sets have been created and populated, you must activate the zone set. When you activate an IVR zone set, IVR automatically adds an IVR zone to the regular active zone set of each edge VSAN. If a VSAN does not have an active zone set, IVR can only activate an IVR zone set using the force option, which causes IVR to create an active zone set called "nozoneset" and adds the IVR zone to that active zone set.

⁄!\

**Caution** If you deactivate the regular active zone set in a VSAN, the IVR zone set is also deactivated. This occurs because the IVR zone in the regular active zone set, and all IVR traffic to and from the switch, is stopped. To reactivate the IVR zone set, you must reactivate the regular zone set.

**Note** If IVR and iSLB are enabled in the same fabric, at least one switch in the fabric must have both features enabled. Any zoning-related configuration or activation operation (for normal zones, IVR zones, or iSLB zones) must be performed on this switch. Otherwise, traffic might be disrupted in the fabric.

You can also use the **force activate option** to activate IVR zone sets. [Table 1-5](#page-18-1) lists the various scenarios with and without the **force activate** option.

<span id="page-18-1"></span>

| Case           | <b>Default</b><br><b>Zone</b><br>Policy | <b>Active Zone Set before IVR</b><br><b>Zone Activation</b> | Force<br>Activate<br><b>Option</b><br>Used? | <b>IVR Zone Set</b><br><b>Activation</b><br><b>Status</b> | <b>Active IVR</b><br>Zone<br><b>Created?</b> | <b>Possible</b><br><b>Traffic</b><br><b>Disruption</b> |
|----------------|-----------------------------------------|-------------------------------------------------------------|---------------------------------------------|-----------------------------------------------------------|----------------------------------------------|--------------------------------------------------------|
|                | Deny                                    | No active zone set                                          | N <sub>0</sub>                              | Failure                                                   | N <sub>0</sub>                               | N <sub>0</sub>                                         |
| $\mathfrak{D}$ |                                         |                                                             | Yes                                         | Success                                                   | <b>Yes</b>                                   | No                                                     |
| 3 <sup>1</sup> | Deny                                    | Active zone set present                                     | No/Yes                                      | <b>Success</b>                                            | Yes                                          | No                                                     |
| $\overline{4}$ | Permit                                  | No active zone set                                          | N <sub>0</sub>                              | Failure                                                   | N <sub>0</sub>                               | N <sub>0</sub>                                         |
|                |                                         | or<br>Active zone set present                               | Yes                                         | Success                                                   | <b>Yes</b>                                   | Yes                                                    |

*Table 1-5 IVR Scenarios with and without the Force Activate Option*

1. We recommend that you use the Case 3 scenario.

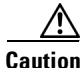

**Caution** Using the **force activate option** of IVR zone set activation may cause traffic disruption, even for devices that are not involved in IVR. For example, if your configuration does not have any active zone sets and the default zone policy is permit, then an IVR zone set activation will fail. However, IVR zone set

 $\mathbf I$ 

activation will be successful if the **force activate option** is used. Because zones are created in the edge VSANs corresponding to each IVR zone, traffic may be disrupted in edge VSANs where the default zone policy is permit.

# <span id="page-19-0"></span>**Activating or Deactivating IVR Zone Sets**

**Note** To replace the active IVR zone set with a new IVR zone set without disrupting traffic, activate the new IVR zone set without deactivating the current active IVR zone set.

To activate or deactivate an existing IVR zone set using Fabric Manager, follow these steps:

**Step 1** Click **Zone** and then select **Edit Local Full Zone Database (see** [Figure 1-12\)](#page-19-1).

#### <span id="page-19-1"></span>*Figure 1-12 Zone Menu*

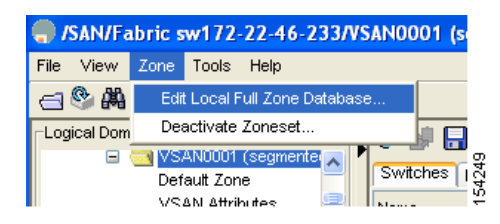

You see the Edit Local Full Zone Database dialog box (see [Figure 1-13\)](#page-19-2).

#### <span id="page-19-2"></span>*Figure 1-13 Edit Zone Database Dialog Box*

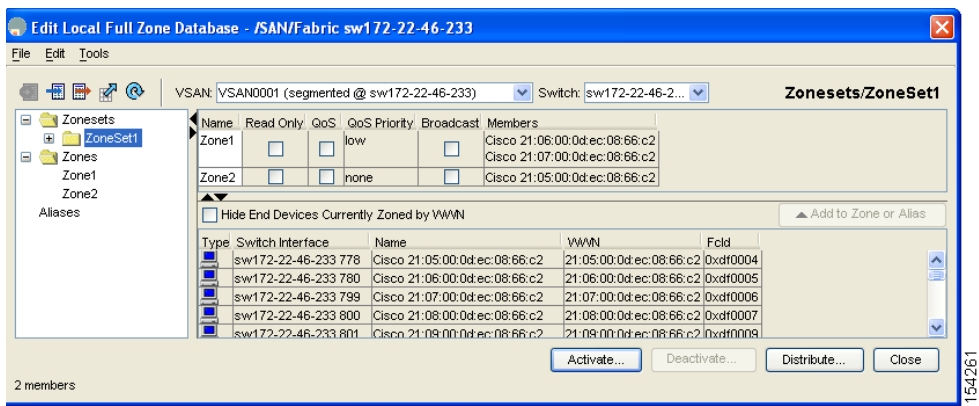

**Step 2** Select a **Zoneset** folder and then click **Activate** to activate the zone set (see [Figure 1-13](#page-19-2)) or click **Deactivate** to deactivate an activated zone set.

You see the Save Configuration dialog box (see [Figure 1-14](#page-20-1)).

<span id="page-20-1"></span>*Figure 1-14 Save Configuration Options for a New Zone Set* 

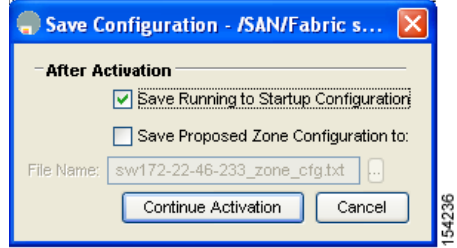

- **Step 3** (Optional) Check one of the **Save Running to Configuration** check boxes to save these changes to the startup configuration (see [Figure 1-14\)](#page-20-1).
- **Step 4** Click **Continue Activation** to activate the zone set (see [Figure 1-14\)](#page-20-1) or **Yes** if you are deactivating the zone set.

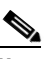

**Note** The active zone set in Edit Zone is shown in bold if any change has been made to the full zone set resulting in a difference between the active zone set and full zone set. Activating the zone set, unbolds it.

# <span id="page-20-0"></span>**Recovering an IVR Full Zone Database**

You can recover an IVR zone database by copying the IVR full zone database from another switch. To recover an IVR zone database using Fabric Manager, follow these steps:

**Step 1** Choose **Zone** > **IVR** > **Edit Local Full Zone Database**.

You see the Edit IVR Local Full Zone Database dialog box.

**Step 2** Choose **Edit** > **Copy Full Zone Database**.

You see the Copy Full Zone Database dialog box (see [Figure 1-15](#page-20-2)).

<span id="page-20-2"></span>*Figure 1-15 Copy Full Zone Database Dialog Box*

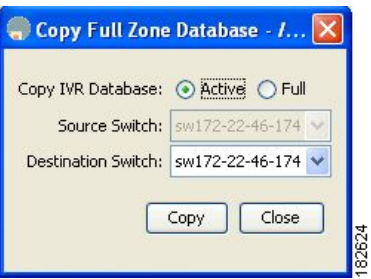

- **Step 3** Choose either **Active** or **Full**, depending on which type of IVR database you want to copy.
- **Step 4** Select the source switch from which to copy the information from the drop-down list.
- **Step 5** Select the destination switch from the drop-down list.

**Step 6** Click **Copy** to copy the database.

# <span id="page-21-1"></span>**Recovering an IVR Topology**

You can recover a topology by copying the active zone database or the full zone database. To recover a zone topology using Fabric Manager, follow these steps:

**Step 1** Choose **Zone** > **IVR** > **Edit Local Full Zone Database**.

You see the Edit IVR Local Full Zone Database dialog box.

**Step 2** Choose **Edit** > **Copy Full Topology**.

You see the Copy Full Topology dialog box (see [Figure 1-16](#page-21-2)).

<span id="page-21-2"></span>*Figure 1-16 Copy Full Topology Dialog Box*

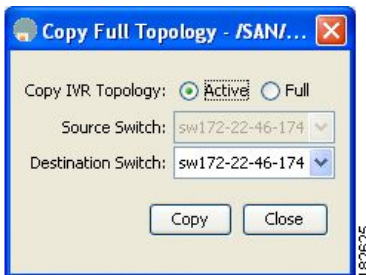

- **Step 3** Choose either **Active** or **Full**, depending on which type of IVR database you want to copy from.
- **Step 4** Select the source switch from which to copy the information from the drop-down list.
- **Step 5** Select the destination switch from the drop-down list.
- **Step 6** Click **Copy** to copy the topology.

# <span id="page-21-0"></span>**IVR Logging**

You can configure Telnet or SSH logging for the IVR feature. For example, if you configure the IVR logging level at level 4 (warning), then messages with a severity level of 4 or above are displayed. Use the instructions in this section to configure the logging levels:

**•** [Configuring IVR Logging Severity Levels, page 1-22](#page-21-3)

# <span id="page-21-3"></span>**Configuring IVR Logging Severity Levels**

To configure the severity level for logging messages from the IVR feature using Fabric Manager, follow these steps:

- **Step 1** Expand **Switches** > **Events** and then select **Syslog** from the Physical Attributes pane.
- **Step 2** Click the **Severity Levels** tab.
- **Step 3** Click the **Facility** column header to sort the table by facility name.
- **Step 4** Select the severity level at which the IVR logs system messages from the Severity drop-down menu (see [Figure 1-17](#page-22-1)).

| CFS Servers             | Severity Levels           | Switch Logging                          |
|-------------------------|---------------------------|-----------------------------------------|
| Switch                  | Facility $\blacktriangle$ | Severity                                |
| sw172-22-46-220 isns    |                           | notice(6)                               |
| sw172-22-46-223 lisns   |                           | notice(6)                               |
| sw172-22-46-233 lisns   |                           | notice(6)                               |
| sw172-22-46-174 lisns   |                           | notice(6)                               |
| sw172-22-46-220 jvr     |                           | emergency(1)<br>$\overline{\mathbf{v}}$ |
| sw172-22-46-223 livr    |                           | emergency(1)                            |
| sw172-22-46-221 ivr     |                           | alert(2)                                |
| sw172-22-46-222 ivr     |                           | critical(3)                             |
| sw172-22-46-233 livr    |                           | error(4)                                |
| sw172-22-46-225 livr    |                           | warning(5)                              |
| sw172-22-46-174 ivr     |                           | notice(6)                               |
| sw172-22-46-224 lcohmsd |                           | info(7)                                 |
| sw172-22-46-220 cohmsd  |                           | debug(8)                                |
| sw172-22-46-223 lcohmsd |                           | warning(5)                              |
| sw172-22-46-221 cohmsd  |                           | warning(5)                              |

<span id="page-22-1"></span>*Figure 1-17 Syslog Severity Drop-Down Menu*

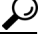

**Tip** Setting the severity to **warning** means that all IVR messages at the warning level or above will be logged to Fabric Manager.

**Step 5** Click the **Apply Changes** icon to save these changes locally.

# <span id="page-22-0"></span>**Database Merge Guidelines**

A database merge refers to the combination of the configuration database and static (unlearned) entries in the active database. For information on CFS merge support, refer to the *Cisco MDS 9000 Family NX-OS System Management Configuration Guide* or *Cisco Fabric Manager System Management Configuration Guide*.

Consider the following when merging two IVR fabrics:

- The IVR configurations are merged even if two fabrics contain different configurations.
- **•** If dissimilar zones exist in two merged fabrics, the zone from each fabric is cloned in the distributed zone set with appropriate names (see [Figure 1-18](#page-23-0)).

Г

.

<span id="page-23-0"></span>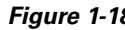

*Figure 1-18 Fabric Merge Consequences*

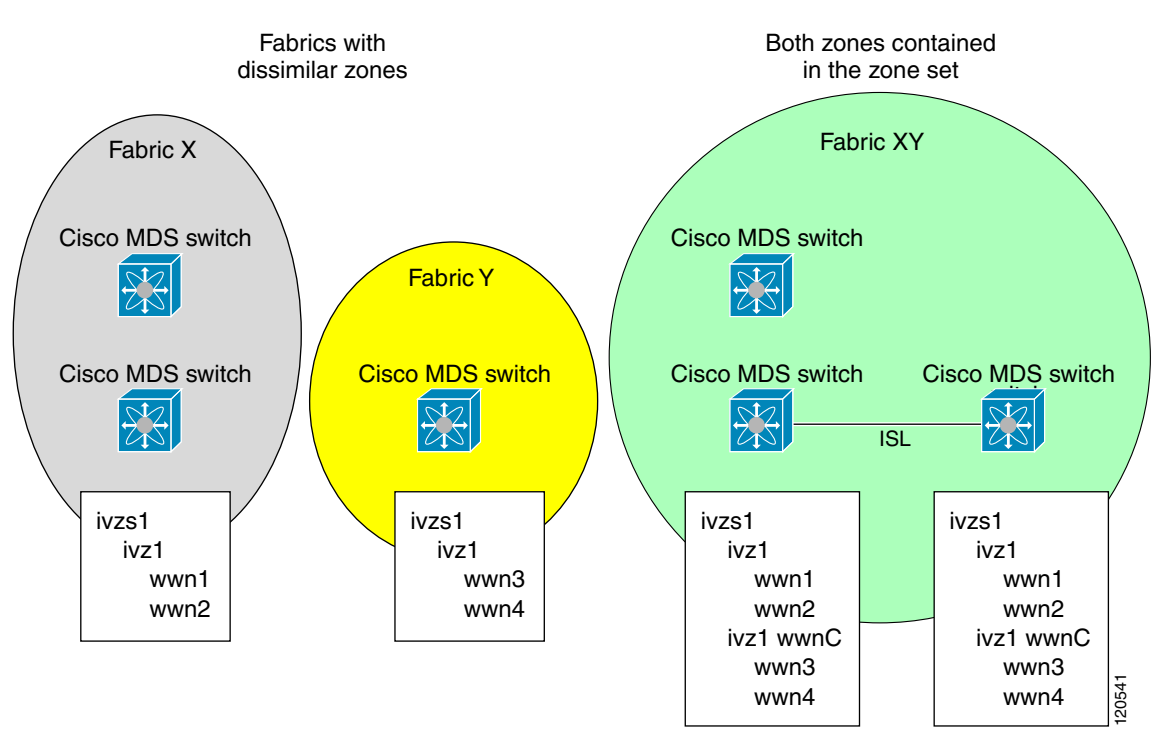

- **•** You can configure different IVR configurations in different Cisco MDS switches.
- **•** To avoid traffic disruption, after the database merge is complete, the configuration is a combination of the configurations that were present on the two switches involved in the merge.
	- **–** The configurations are merged even if both fabrics have different configurations.
	- **–** A combination of zones and zone sets are used to get the merged zones and zone sets. If a dissimilar zone exists in two fabrics, the dissimilar zones are cloned into the zone set with appropriate names so both zones are present.
	- **–** The merged topology contains a combination of the topology entries for both fabrics.
	- **–** The merge will fail if the merged database contains more topology entries than the allowed maximum.
	- **–** The total number of VSANs across the two fabrics cannot exceed 128.

**Note** VSANs with the same VSAN ID but different AFIDs are counted as two separate VSANs.

- **–** The total number of IVR-enabled switches across the two fabrics cannot exceed 128.
- **–** The total number of zone members across the two fabrics cannot exceed 10,000. As of Cisco SAN-OS Release 3.0(3), the total number of zone members across the two fabrics cannot exceed 20,000. A zone member is counted twice if it exists in two zones.

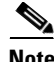

**Note** If one or more of the fabric switches are running Cisco SAN-OS Release 3.0(3) or later, and the number of zone members exceeds 10,000, you must either reduce the number of zone members in the fabric or upgrade all switches in both fabrics to Cisco SAN-OS Release 3.0(3) or later.

**–** The total number of zones across the two fabrics cannot exceed 2000. As of Cisco SAN-OS Release 3.0(3), the total number of zones across the two fabrics cannot exceed 8000.

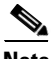

**Note** If only some of the switches in the fabrics are running Cisco SAN-OS Release 3.0(3) or later, and if the number of zones exceeds 2000, you must either reduce the number of zones in the fabric or upgrade all switches in both fabrics to Cisco SAN-OS Release 3.0(3) or later.

**–** The total number or zone sets across the two fabrics cannot exceed 32.

[Table 1-6](#page-24-0) describes the results of a CFS merge of two IVR-enabled fabrics under different conditions.

| <b>IVR Fabric 1</b>                                                                 | <b>IVR Fabric 2</b> | <b>After Merge</b>                                            |  |
|-------------------------------------------------------------------------------------|---------------------|---------------------------------------------------------------|--|
| NAT enabled                                                                         | NAT disabled        | Merge succeeds and NAT is<br>enabled                          |  |
| Auto mode enabled                                                                   | Auto mode disabled  | Merge succeeds and IVR auto<br>topology mode is enabled       |  |
| Conflicting AFID database                                                           | Merge fails         |                                                               |  |
| Conflicting IVR zone set database                                                   |                     | Merge succeeds with new zones<br>created to resolve conflicts |  |
| Combined configuration exceeds limits (such as maximum number<br>of zones or VSANs) |                     | Merge fails                                                   |  |
| Service group 1                                                                     | Service group 2     | Merge succeeds with service<br>groups combined                |  |
| User-configured VSAN topology configuration with conflicts                          |                     | Merge fails                                                   |  |
| User-configured VSAN topology configuration without conflicts                       |                     | Merge succeeds                                                |  |

<span id="page-24-0"></span>*Table 1-6 Results of Merging Two IVR-Enabled Fabrics*

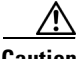

**Caution** If you do not follow these conditions, the merge will fail. The next distribution will forcefully synchronize the databases and the activation states in the fabric.

# **Resolving Database Merge Failures**

If a merge failure occurs, you can use the following CLI commands to display the error conditions:

- **• show ivr merge status**
- **• show cfs merge status name ivr**
- **• show logging last** *lines* (and look for MERGE failures)

To resolve merge failures, review the failure information indicated in the **show** command outputs, then find the scenario in this list that relates to the failure and follow the troubleshooting instructions:

• If the failure is due to exceeding the maximum configuration limits in a fabric where the switches are running more than one Cisco SAN-OS or NX-OS release, then either upgrade the switches running the earlier release or reduce the number of IVR zones and IVR zone members on the switches running the more recent release to the earlier release limit (see "IVR Configuration Limits" [on page 1-4](#page-3-0)).

- If the failure is due to exceeding maximum limits in a fabric where all switches are running the same Cisco SAN-OS or NX-OS release, identify the switch that has the correct configuration and perform a CFS commit to distribute the IVR configuration. See ["Distributing the IVR Configuration Using](#page-7-1)  [CFS" on page 1-8](#page-7-1) and "Autonomous Fabric IDs" on page 2-4.
- For other failures, resolve the error causing the merge failure on the switch that has the correct configuration and perform a CFS commit to distribute the IVR configuration. See ["Distributing the](#page-7-1)  [IVR Configuration Using CFS" on page 1-8](#page-7-1) and "Autonomous Fabric IDs" on page 2-4.

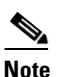

**Note** After a successful CFS commit, the merge will be successful.

# <span id="page-25-1"></span><span id="page-25-0"></span>**Default Settings**

[Table 1-7](#page-25-1) lists the default settings for IVR parameters.

#### *Table 1-7 Default IVR Parameters*

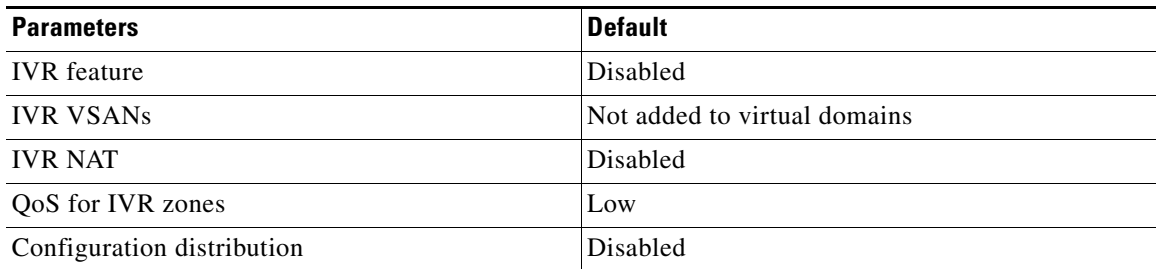